**ФЕДЕРАЛЬНОЕ ГОСУДАРСТВЕННОЕ БЮДЖЕТНОЕ ОБРАЗОВАТЕЛЬНОЕ УЧРЕЖДЕНИЕ ВЫСШЕГО ПРОФЕССИОНАЛЬНОГО ОБРАЗОВАНИЯ «САМАРСКИЙ ГОСУДАРСТВЕНЫЙ УНИВЕРСИТЕТ»**

# **ВВЕДЕНИЕ В АДМИНИСТРИРОВАНИЕ СИСТЕМЫ 1С:ПРЕДПРИЯТИЕ**

**САМАРА 2015**

МИНИСТЕРСТВО ОБРАЗОВАНИЯ И НАУКИ РОССИЙСКОЙ ФЕДЕРАЦИИ

ФЕДЕРАЛЬНОЕ ГОСУДАРСТВЕННОЕ БЮДЖЕТНОЕ ОБРАЗОВАТЕЛЬНОЕ УЧРЕЖДЕНИЕ ВЫСШЕГО ПРОФЕССИОНАЛЬНОГО ОБРАЗОВАНИЯ «САМАРСКИЙ ГОСУДАРТСВЕННЫЙ УНИВЕРСИТЕТ»

# **ВВЕДЕНИЕ В АДМИНИСТРИРОВАНИЕ СИСТЕМЫ 1С:ПРЕДПРИЯТИЕ**

*Методические указания*

САМАРА 2015

### Составители *И.В. Семенова*

Рецензент к.ф.-м.н., А.С. Луканов

**Введение в администрирование системы 1С:Предприятие**: метод. указания / сост. *И.В. Семенова* – Самара, 2015. –51 с.: ил.

Пособие посвящено изучению приемов использования различных сервисных механизмов и администрирования системы «1С:Предприятие 8.3». Основная цель пособия – помочь студентам освоить приемы администрирования систем семейства «1С:Предприятие» средствами самой системы.

Предназначено для студентов специальности «Математическое обеспечение и администрирование информационных систем», а также для студентов и аспирантов других экономических и технических специальностей.

Подготовлено на кафедре информатики и вычислительной математики.

УДК 519.682.7 ББК 32.973

И.В. Семенова, 2015

# **ОГЛАВЛЕНИЕ**

<span id="page-3-0"></span>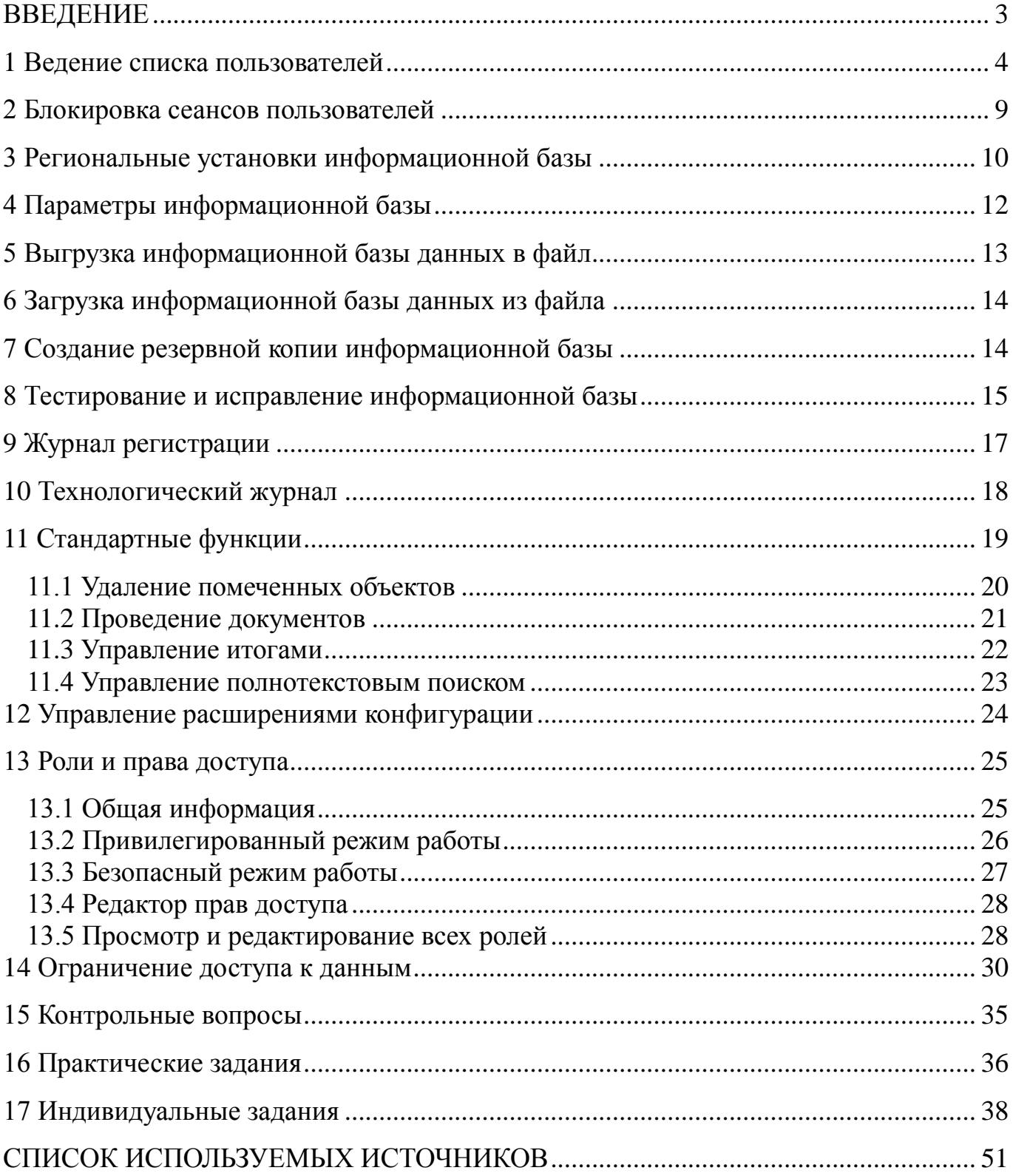

### **ВВЕДЕНИЕ**

Автоматизация учетных и управленческих процессов на предприятии является одной из ключевых задач, стоящих перед руководством каждого предприятия. Для решения этих трудоемких задач в настоящие время существует несколько программных продуктов. Самым популярным из них является система «1С:Предприятие», имеющая достаточно гибкий пользовательский интерфейс и открытый код.

При работе с системой «1С:Предприятие» необходимо выполнять различные действия, связанные с администрированием системы, например:

ведение списка пользователей;

назначение прав пользователям;

резервное копирование;

создание технологического журнала для разбора ошибок и т. д.

Конфигуратор системы содержит средства администрирования, предназначенные для решения указанных задач.

В данных методических указаниях приведены приемы использования различных сервисных механизмов и администрирования системы «1С:Предприятие».

Для освоения материала студенты должны проделать рассмотренные в разделах примеры в информационной базе, созданной на платформе «1С:Предприятие», и добиться понимания логики их выполнения. Материал построен с последовательным усложнением и поэтому, переходить к следующему разделу, не усвоив материал предыдущего, не имеет смысла. В пособии приведен список вопросов, позволяющих оценить, насколько студент усвоил изложенный материал. Для формирования практических умений и навыков приводятся практические задания для самостоятельного выполнения. Продемонстрировать степень освоения всего материала в целом студенты смогут в ходе выполнения и сдачи индивидуальных заданий, приведенных в конце пособия.

# **1 Ведение списка пользователей**

<span id="page-5-0"></span>Открыть окно «Список пользователей» можно с помощью пункта меню **Администрирование – Пользователи**.

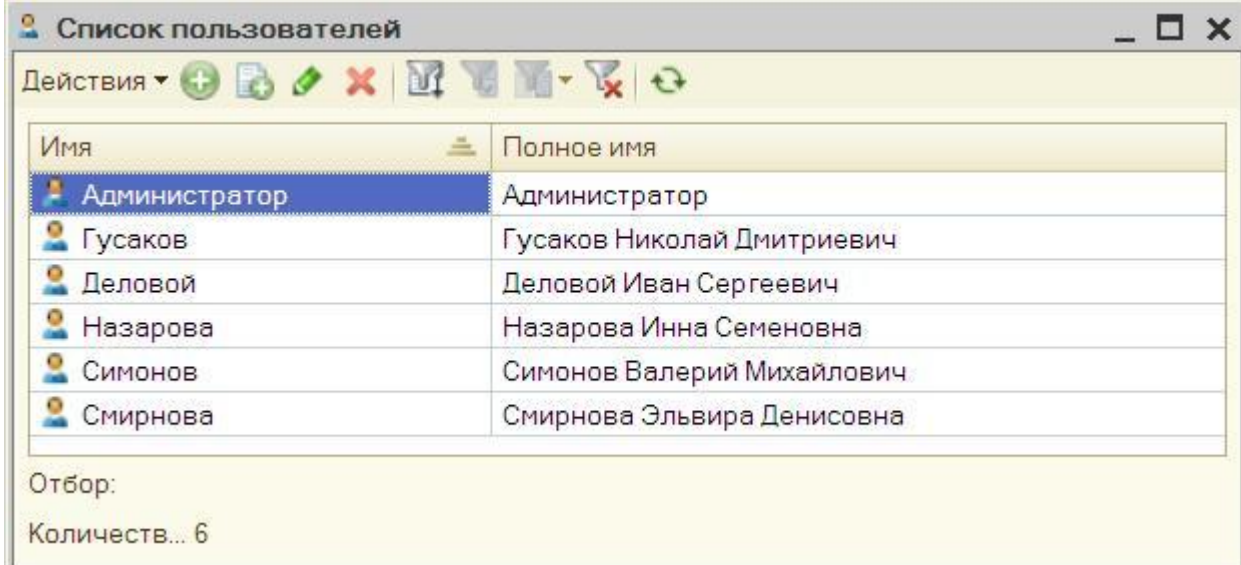

#### Рис.1. Список пользователей

Окно со списком пользователей имеет панель инструментов и табличное поле с двумя колонками (рисунок 1):

 в колонке **Имя** выводится список пользователей, зарегистрированных для работы с системой «1С:Предприятие 8».

 колонка **Полное имя** может содержать расшифровку имени, выданного в первой колонке.

Пользователи, для которых определен пароль доступа, отображаются пиктограммами с замочком.

Пользователи, для которых не определена роль или аутентификация, отображаются пиктограммами с вопросом.

С помощью пунктов меню **Действия** осуществляется ведение списка пользователей, настойка показа списка (отбор, состав и порядок колонок, сортировка), а также вывод списка в табличный или текстовый документы.

### *Добавление нового пользователя*

Для добавления нового пользователя необходимо выбрать пункт **Действия – Добавить** в окне **Список пользователей**. На экран будет выдано окно для редактирования параметров пользователя (рисунок 2).

На закладке Основные указывается имя и полное имя пользователя.

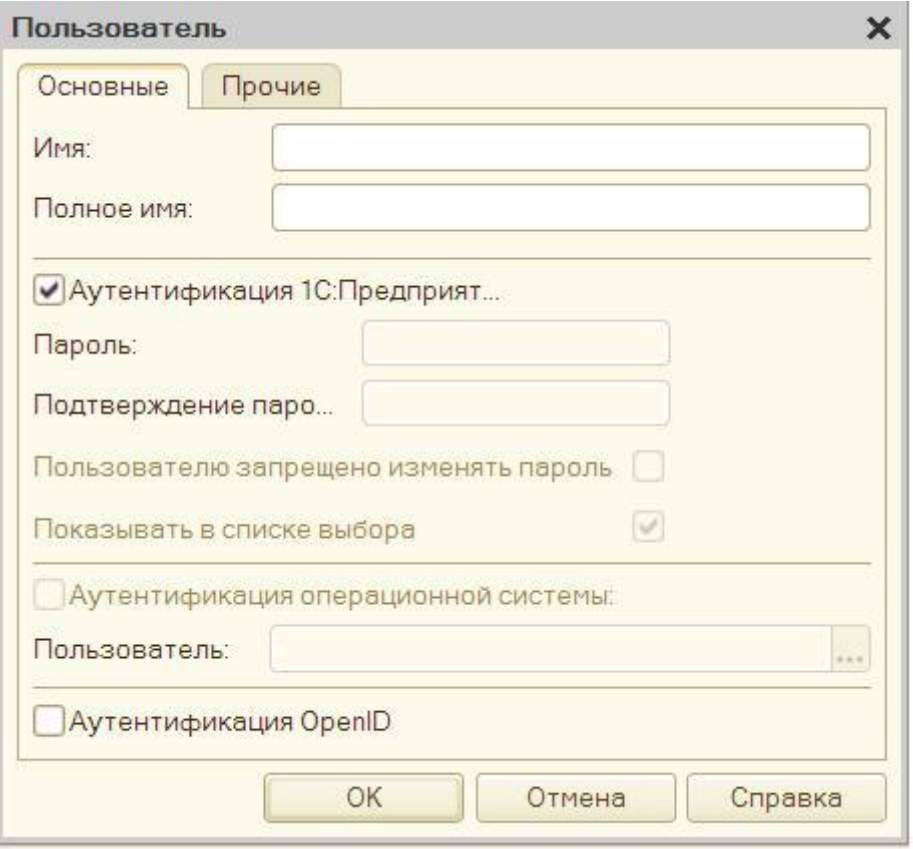

Рис. 2. Новый пользователь

В имени пользователя не рекомендуется указывать символ ":". Уникальность пользователя информационной базы поддерживается по совокупности значений трех полей: имя, полное имя и имя пользователя операционной системы (если включена аутентификация средствами операционной системы). Для поля Имя уникальность поддерживается по первым 64 символам, для поля Полное имя - по первым 128 символам, для поля Пользователь (при включенной аутентификации средствами операционной системы) - по первым 128 символам. Рекомендуется не допускать для поля Имя превышения длины в 64 символа.

Лля обязательным является указание каждого пользователя способа аутентификации.

Каждый «Аутентификация...» **ИЗ** флажков определяет возможность выполнения аутентификации для данного пользователя тем или иным способом. Эти флажки не влияют на порядок попыток аутентификации.

Аутентификация «1С:Предприятия».

Пользователь может быть аутентифицирован системой «1С:Предприятие» с помощью ввода его имени и пароля (в диалоге аутентификации, в виде параметров командной строки или строки соединения с информационной базой для внешнего соединения или automation-сервера). В этом случае проверка наличия пользователя и корректности ввода его пароля выполняет система «1С:Предприятие».

Аутентификация операционной системы.

Пользователь может быть аутентифицирован неявно средствами операционной системы. Для этого пользователю должен быть поставлен в соответствие некоторый пользователь операционной системы. При старте системы, «1С:Предприятие» запрашивает у операционной системы пользователя, который аутентифицирован в системе в данный момент. Для этого в ОС Windows используется интерфейс SSPI. Затем выполняется проверка, что данному пользователю операционной системы сопоставлен пользователь «1С:Предприятия». Если поиск заканчивается успешно – считается, что пользователь системы «1С:Предприятие» аутентифицирован успешно, и диалог аутентификации не отображается.

Для обеспечения стабильной работы аутентификации ОС при подключении тонким клиентом через веб-сервер, необходимо внести адрес используемой информационной базы в доверенную зону веб-браузера Microsoft Internet Explorer.

**Примечание**. Клиентское приложение, работающее в ОС Linux, не поддерживает аутентификацию средствами операционной системы. Также такой вариант аутентификации не поддерживается в случае, если клиентское приложение подключается к информационной базе через веб-сервер Apache, работающий под управлением ОС Windows.

Аутентификация OpenID.

OpenID [\(http://openid.net\)](http://openid.net/%20%5C%20_blank) – это протокол, который позволяет пользователю использовать единую учетную запись для аутентификации на множестве не связанных друг с другом ресурсов, систем и т. д. Система «1С:Предприятие» использует протокол, созданный на основе протокола OpenID версии 2.0 по модели

Direct Identity.

Примечание. Данный способ аутентификации не применим при обращении к веб-сервисам, опубликованным из «1С: Предприятия». В роли провайдера OpenID выступает информационная база «1С: Предприятия».

Общая схема работы выглядит следующим образом:

• пользователь пытается выполнить вход в систему;

 $\blacktriangleright$ система определяет, что в информационной базе работает OpenIDаутентификация (по файлу публикации default.vrd);

 $\triangleright$  провайдеру OpenID отправляется запрос на выполнение аутентификации;

> Если необходимо выполнить интерактивное действие (выполняется первая аутентификация для данного идентификатора или закончено время жизни признака аутентификации данного идентификатора), то провайдер сообщает системе о необходимости запросить имя и пароль пользователя, система выполняет интерактивное действие и возвращает провайдеру OpenID запрошенные данные;

• если провайдер аутентифицирует пользователя, то системе возвращается признак того, что пользователь аутентифицирован.

OpenID-аутентификация работает только в тех случаях, когда доступ к информационной базе осуществляется по протоколу HTTPS. Это означает, что использовать OpenID-аутентификацию могут только веб-клиент и тонкий клиент, подключенный  $\mathbf K$ информационной базе через веб-сервер. При OpenIDаутентификации возможны кросс-доменные запросы при работе с помощью тонкого клиента, а также с помощью веб-браузеров Mozilla Firefox, Google Chrome, Safari и Microsoft Internet Explorer версий 8 и 9.

Если сняты все флажки, то данному пользователю запрещен доступ к прикладному решению.

Для того чтобы выполнялась попытка аутентификации с помощью протокола OpenID, необходимо, чтобы соответствующим образом была настроена публикация данной информационной базы на веб-сервере.

Примечание. В системе должен быть по крайней мере один пользователь,

который обладает административными правами и допускает аутентификацию средствами «1С:Предприятия».

Если установлен флажок «Показывать в списке выбора», то данный пользователь будет отображаться в списке выбора при соединении с информационной базой системы «1С:Предприятие».

На закладке **Прочие** (рисунок 3) указываются доступные роли и язык. Для одного пользователя могут быть указаны несколько ролей. Кроме того, для пользователя можно указать режим запуска «1С:Предприятия». Если используется значение **Авто**, то при запуске будет использоваться режим запуска, установленный в свойстве конфигурации **Основной режим запуска**.

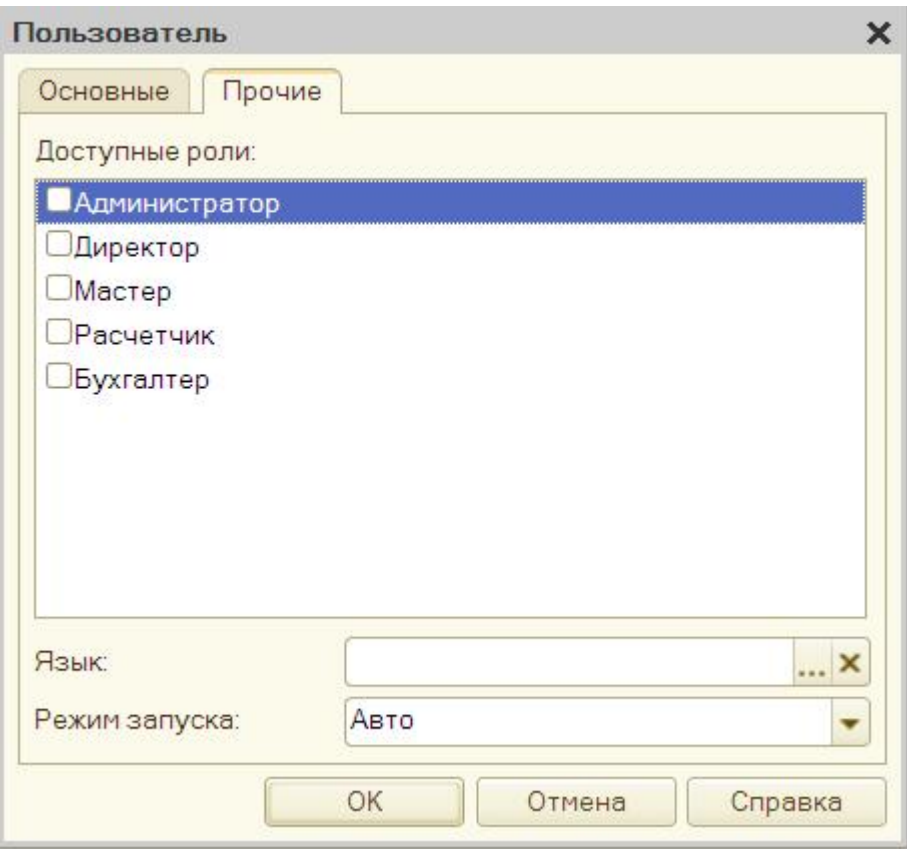

Рис. 3. Прочие параметры нового пользователя

В окне для редактирования свойств пользователя не обязательно заполнять сразу все поля – это можно сделать позднее путем редактирования параметров уже существующего пользователя.

Нового пользователя можно создать путем копирования существующего.

Для копирования нужно выбрать исходную строку списка пользователей и

выполнить команду **Действия – Скопировать**.

Для удаления пользователя следует в списке пользователей выделить его имя и выбрать пункт **Действия – Удалить** окна **Список пользователей**.

### *Список активных пользователей*

В процессе работы бывает необходимо определить, какие пользователи работают в данный момент с информационной базой.

Для получения списка пользователей нужно выбрать пункт **Администрирование – Активные пользователи**. На экран выводится окно со списком пользователей, работающих в данный момент с базой данных.

С помощью пунктов меню **Действия** можно настроить показ списка, а также вывести его в табличный или текстовый документ.

Список активных пользователей можно сортировать по любой колонке.

### **2 Блокировка сеансов пользователей**

<span id="page-10-0"></span>Система «1С:Предприятие» позволяет устанавливать блокировки сеансов пользователей с информационной базой. Можно запретить установку сеансов пользователей с информационной базой с отображением сообщения о причине запрета. Эта возможность полезна, например, когда для выполнения административных действий требуется, чтобы текущие пользователи завершили свои сеансы работы и в то же время новые пользователи не могли подключиться к информационной базе.

При работе в клиент-серверном варианте работы установка блокировки может быть выполнена с помощью утилиты администрирования кластера серверов «1С:Предприятие».

При работе в любом режиме установка блокировки также может быть выполнена средствами встроенного языка. Для этого используется объект встроенного языка *БлокировкаСеансов*, который можно создать с помощью конструктора и установить необходимые свойства блокировки установки соединений. Метод глобального контекста *УстановитьБлокировкуСеансов()* позволяет установить, а метод *ПолучитьБлокировкуСеансов()* – получить установленную блокировку.

# **3 Региональные установки информационной базы**

<span id="page-11-0"></span>Режим настройки региональных установок информационной базы позволяет управлять форматом отображения даты, времени, чисел, логических констант и влияет на порядок сортировки строк в списках информационной базы данных (рисунок 4). Для вызова режима нужно выбрать пункт **Администрирование – Региональные установки ИБ.**

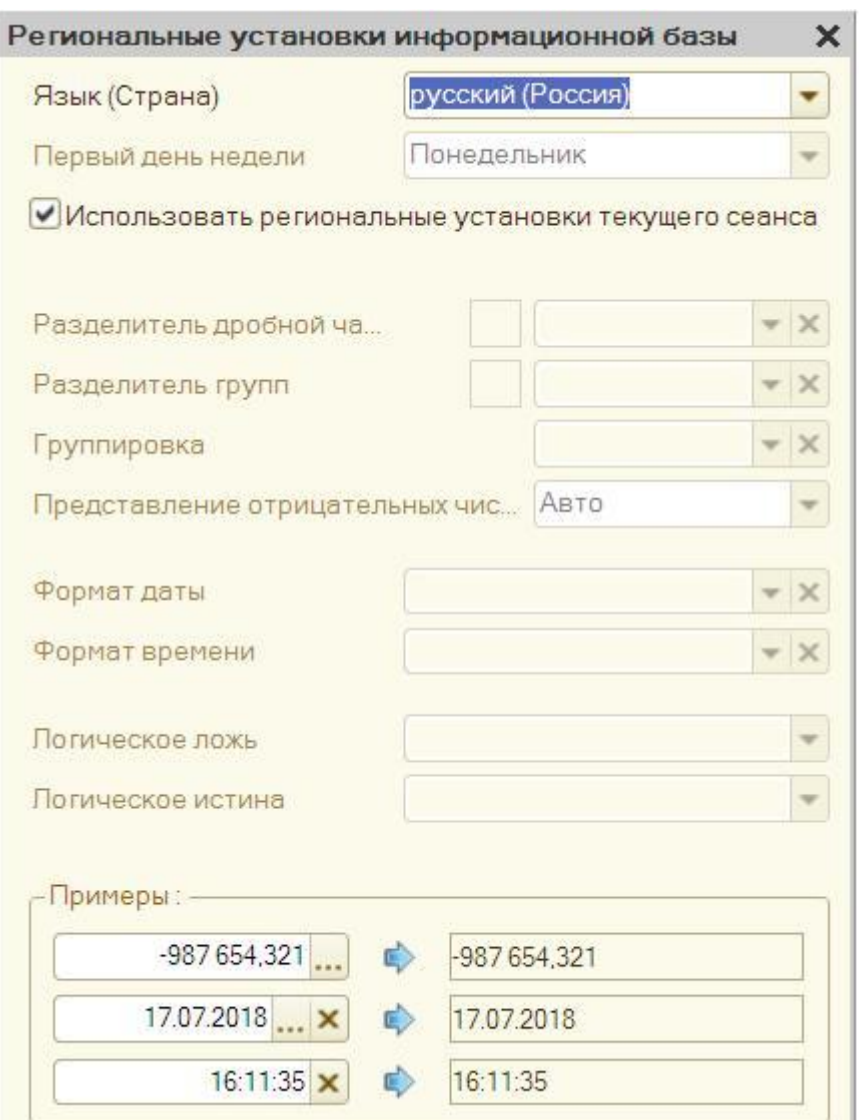

Рис. 4. Региональные установки

*Язык (Страна).* Выбор языка (страны) для данной установки информационной базы.

Если в качестве СУБД используется PostgreSQL, то для существующей информационной базы установленное значение языка (страны) можно изменить только на такое, которое будет использовать тот же порядок сортировки строк (collation) СУБД, что и существующее значение. Например, русский (Россия) может быть изменен на белорусский (Беларусь), но не может быть изменен на украинский.

Если в качестве СУБД используется IBM DB2, то смена значения языка (страны) не поддерживается.

*Первый день недели.* С помощью этого свойства можно указать, с какого дня начинается неделя в соответствии с культурными особенностями страны. Если выбрано **Авто**, то первый день недели выбирается в соответствии с тем, какая страна указана в свойстве **Язык (Страна).**

В нижней части диалога выводятся примеры отображения числа, даты и времени с выбранными в диалоге установками.

Значения типа *Булево* отображаются в соответствии с языком интерфейса платформы. Это значение может быть указано с помощью параметра /L.

*Формат даты.* Устанавливает формат отображения даты. Для разделения дня, месяца и года можно указывать различные символы-разделители. В таблице 1 приведены символы и их сочетания, используемые для задания формата даты.

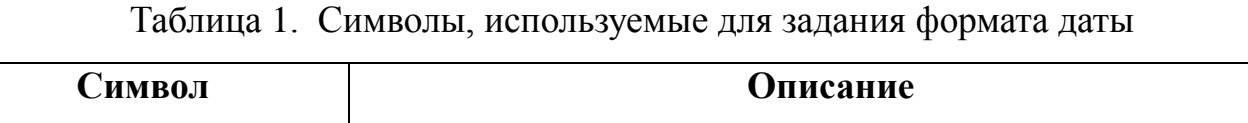

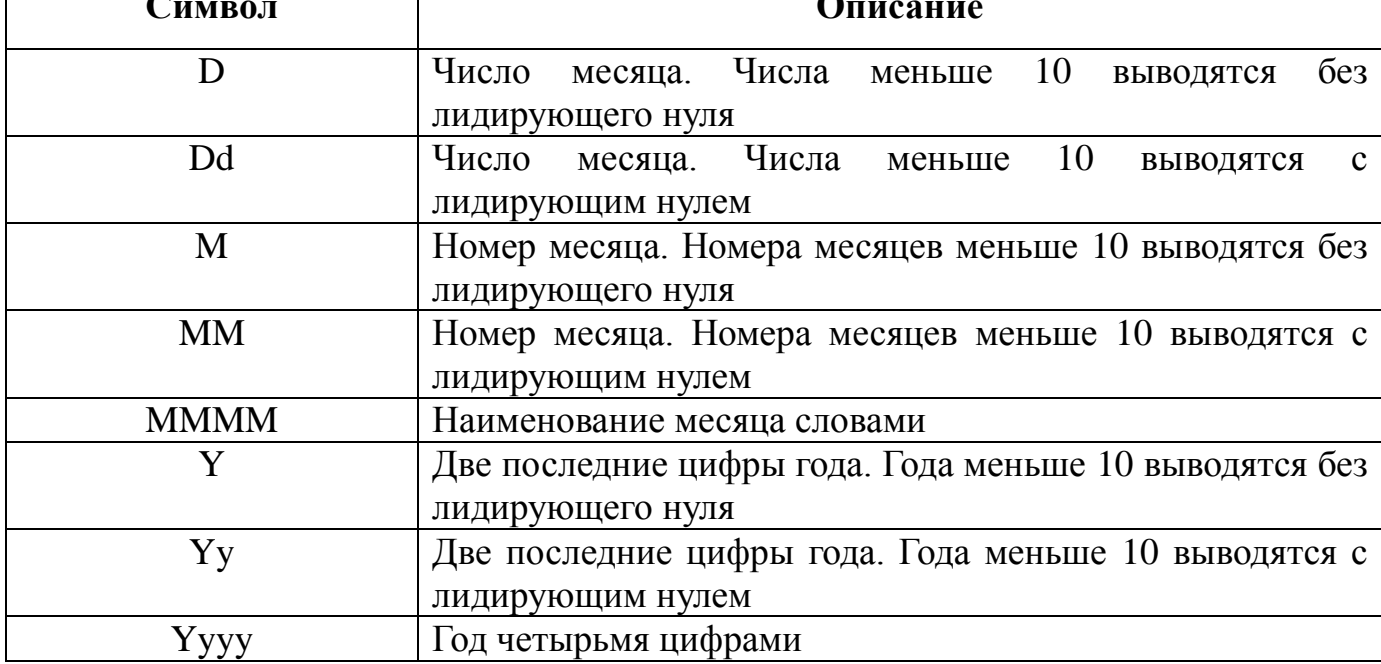

*Формат времени.* Устанавливает формат отображения времени. Для разделения часов, минут и секунд можно указывать различные символы-разделители. В таблице 2 приведены символы и их сочетания, используемые для задания формата времени.

| Символ | Описание                                                  |
|--------|-----------------------------------------------------------|
| h, H   | Часы в 12-часовом (h) или 24-часовом (H) формате. Часы    |
|        | меньше 10 выводятся без лидирующего нуля                  |
| hh, HH | Часы в 12-часовом (hh) или 24-часовом (НН) формате. Часы  |
|        | меньше 10 выводятся с лидирующим нулем                    |
| m      | Минуты. Минуты меньше 10 выводятся без лидирующего нуля   |
| mm     | Минуты. Минуты меньше 10 выводятся с лидирующим нулем     |
| S      | Секунды. Секунды меньше 10 выводятся без лидирующего нуля |
| SS     | Секунды. Секунды меньше 10 выводятся с лидирующим нулем   |

Таблица 2. Символы, используемые для задания формата времени

# **4 Параметры информационной базы**

<span id="page-13-0"></span>Режим настройки параметров информационной базы (рисунок 5) позволяет задавать время ожидания блокировки данных и указывать необходимость использования ограничений на пароли пользователей.

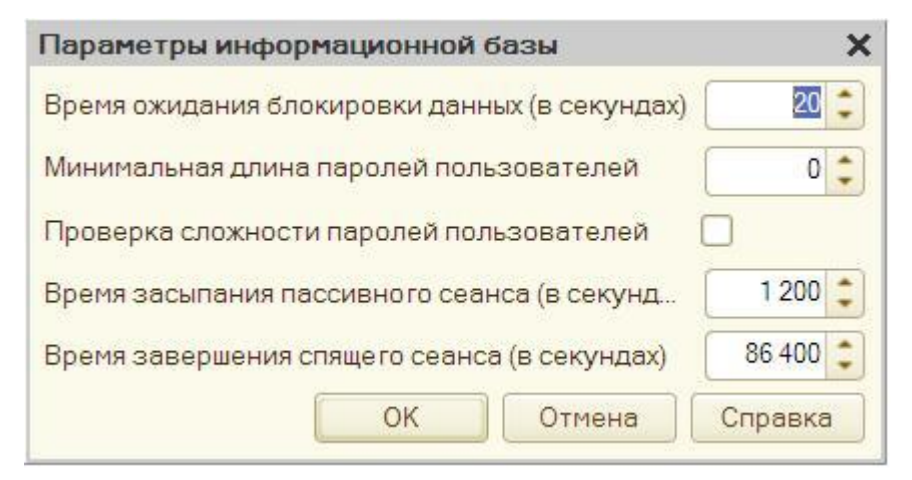

Рис. 5. Параметры информационной базы

Для настройки доступны следующие параметры:

время ожидания блокировки данных (в секундах);

минимальная длина паролей пользователей;

проверка сложности паролей пользователей.

Использование ограничений на пароли пользователей не влияет на существующие пароли. Ограничения будут применены только при изменении существующего пароля или при добавлении нового пользователя информационной базы.

# **5 Выгрузка информационной базы данных в файл**

<span id="page-14-0"></span>Текущую информационную базу данных можно сохранить в файл на диске. Для сохранения данных в файл нужно выбрать пункт Администрирование – Выгрузить информационную базу данных в файл. На экран выводится стандартный диалог выбора файла. Следует выбрать каталог и указать имя файла, в который будут записаны данные.

Механизм выгрузки предназначен:

 для получения образа информационной базы независимо от способа хранения данных;

 для переноса информационной базы из одной СУБД (или файлового варианта) в другую СУБД (или в файловый вариант).

Перед выполнением выгрузки информационной базы рекомендуется выполнить процедуру тестирования (средствами конфигуратора или отдельной утилиты) и исправить все обнаруженные проблемы.

Не рекомендуется использовать данный способ для создания резервной копии информационной базы по следующим причинам:

 может возникнуть ситуация, при которой файл выгрузки будет невозможно загрузить, если в информационной базе, из которой производилась выгрузка, существовали ошибки;

длительное время создания;

необходимость монопольного доступа к базе данных;

высокие требования к оперативной памяти.

# **6 Загрузка информационной базы данных из файла**

<span id="page-15-0"></span>Для восстановления информационной базы данных из файла используется пункт Администрирование – Загрузить информационную базу данных из файла.

На экран выводится стандартный диалог выбора файла. Необходимо выбрать каталог и указать имя файла, в который будут записаны данные.

При загрузке информационной базы из файла, необходимо обеспечить наличие свободного дискового пространства (под временные файлы) в объеме, примерно равного объему загружаемой информационной базы в развернутом состоянии:

 для файлового варианта – на компьютере, где выполняется загрузка информационной базы из файла;

 для клиент-серверного варианта – на компьютере сервера «1С:Предприятия».

Размер получившейся базы данных может в несколько раз превышать размер файла .dt, из которого выполняется загрузка. При восстановлении текущая информационная база данных будет полностью заменена.

### **7 Создание резервной копии информационной базы**

<span id="page-15-1"></span>Резервное копирование необходимо выполнять перед любой операцией, которая может повредить данные, находящиеся в информационной базе.

Во время выполнения операции резервного копирования информационной базы в файловом варианте к информационной базе не должно быть никаких подключений (в том числе и конфигуратором). Создание резервной копии осуществляется в любой программе, поддерживающей работу с файлами. С помощью программы работы с файлами необходимо открыть каталог с информационной базой. Для создания копии информационной базы можно просто скопировать файл 1Сv8.1CD в отдельный каталог. Для восстановления информационной базы нужно скопировать сохраненный файл в прежний каталог.

Заметим, что для копирования информационной базы также можно использовать специализированное программное обеспечение, предназначенное для резервного копирования и восстановления данных.

# **8 Тестирование и исправление информационной базы**

<span id="page-16-0"></span>В процессе работы системы «1С:Предприятие» могут возникать различные нештатные ситуации – отключение питания компьютера, «зависание» операционной системы, сбои оборудования и прочее. Такие ситуации, возникшие в процессе записи изменений в информационную базу системы «1С:Предприятие» (особенно при работе в файловом варианте), могут привести к ее некорректному состоянию.

Процедура **Тестирование и исправление** информационных баз предназначена для диагностики и устранения ошибочных состояний, имеющих различный формат (файловый или клиент-серверный).

Для запуска режима (рисунок 6) используется пункт **Администрирование – Тестирование и исправление ИБ**.

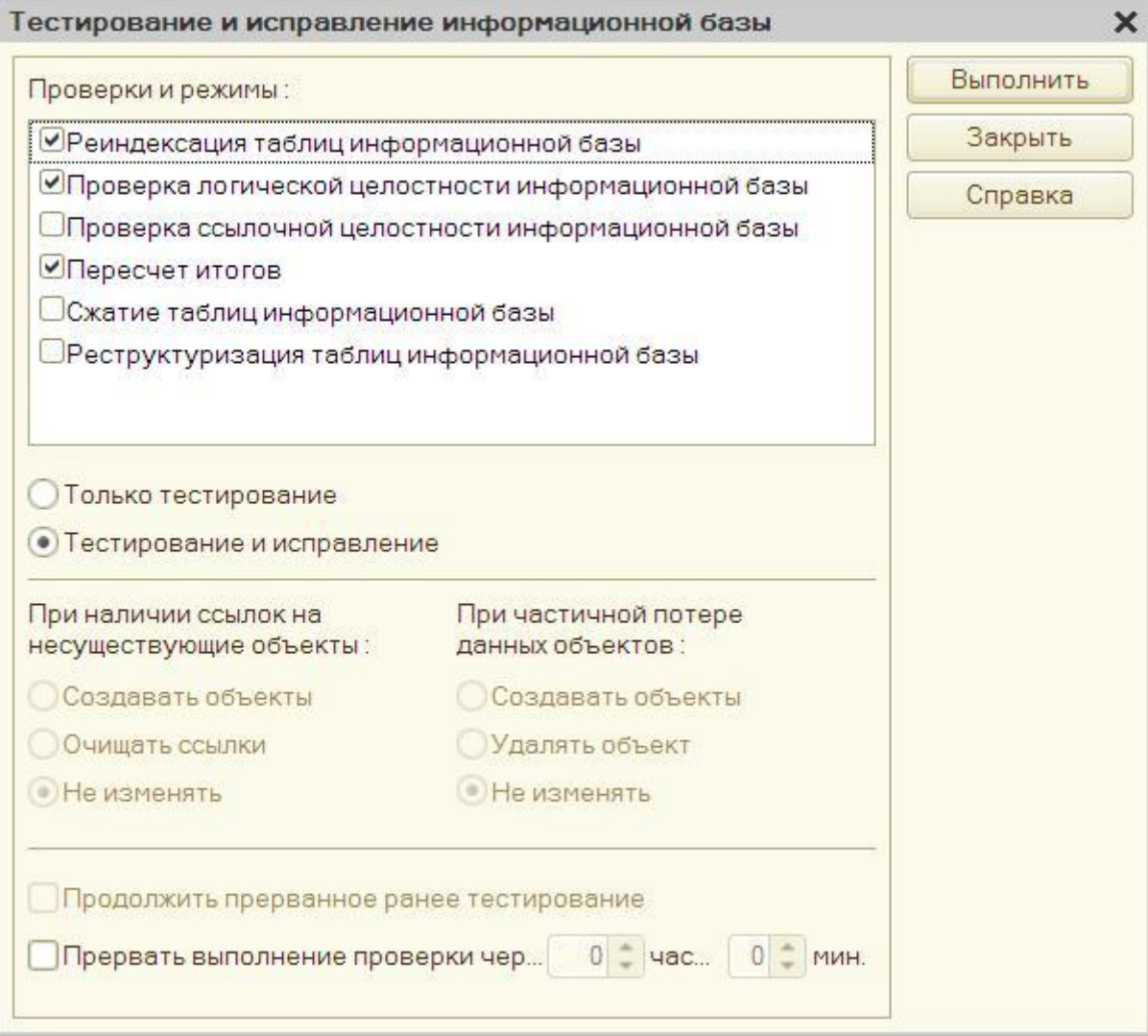

Рис. 6. Тестирование и исправление информационной базы

В списке проверок и режимов следует установить требуемые виды выполняемых действий. Виды тестирования можно производить независимо друг от друга. Для обоих вариантов (файловый и клиент-серверный) возможна проверка логической и ссылочной целостности данных, пересчет итогов, реструктуризация и реиндексация базы данных. Для файлового варианта информационной базы дополнительно возможно выполнение сжатия таблиц базы данных

События тестирования и исправления отображаются в журнале регистрации.

В комплект поставки входит утилита восстановления файлового варианта базы данных (chdbfl.exe).

# **9 Журнал регистрации**

<span id="page-18-0"></span>Для выполнения административных обязанностей часто требуется выяснить, какие события происходили в определенный момент времени или какие действия выполнял тот или иной пользователь.

Для этих целей предназначен журнал регистрации. В этом журнале могут фиксироваться различные события. С его помощью администратор может получить историю работы пользователей с системой.

Журнал регистрации не хранится в базе данных и не сохраняется при операциях загрузки/выгрузки информационной базы.

При работе пользователей система «1С:Предприятие» фиксирует в журнале основные действия, выполняемые пользователем по модификации данных информационной базы, выполнению регламентных операций, подключению и отключению от системы и т. д.

Журнал регистрации работает как в режиме «Конфигуратор», так и в режиме «1С:Предприятие».

Журнал располагается:

 $\triangleright$  для файлового варианта информационной базы – в подкаталоге 1 Cv8Log каталога информационной базы;

 для клиент-серверного варианта информационной базы – в подкаталоге 1Cv8Log каталога информационной базы в каталоге служебных файлов кластера (мя каталога можно определить по файлу реестра данных кластера).

С помощью пункта меню **Администрирование – Настройка журнала регистрации** можно настроить учет событий в журнале регистрации.

Журнал регистрации может формироваться в двух форматах:

 $\triangleright$  Формат .lgd.

Используется в «1С:Предприятие» версии 8.3.5 и старше как формат журнала регистрации по умолчанию для новых информационных баз, а также после конвертации из формата .lgf. Журнал регистрации хранится в файле базы данных формата SQLite.

 $\triangleright$  Формат .lgf.

Используется в версиях «1С:Предприятия» младше 8.3.5 и в «1С:Предприятие» версии 8.3.5 до выполнения конвертации в формат .lgd. Журнал регистрации такого формата хранится в текстовых файлах с расширениями .lgf (общая информация журнала регистрации) и .lgp (фрагмент журнала регистрации). Каждый файл содержит записи определенного периода. Размер периода задается в поле **Разделять хранение журнала регистрации по периодам**. Новый файл открывается при наступлении (указывается в значении настройки) каждого нового: часа, дня, недели, месяца, года. При создании новой информационной базы для журнала устанавливается режим регистрации событий всех уровней важности и периодичность разделения на файлы – день.

# **10 Технологический журнал**

<span id="page-19-0"></span>Система «1С:Предприятие» обеспечивает возможность ведения технологического журнала, в который помещается информация от всех приложений, относящихся к системе «1С:Предприятие».

Технологический журнал предназначен для выявления ошибок, возникающих при эксплуатации системы, и диагностики работы системы службой технической поддержки фирмы «1С», а также для анализа технологических характеристик работы системы.

Состав и свойства событий технологического журнала могут меняться при выпуске обновлений платформы.

Технологический журнал представляет собой набор текстовых файлов, хранящихся в различных каталогах. Он может вестись на любом компьютере, на котором установлена система «1С:Предприятие».

# **11 Стандартные функции**

<span id="page-20-0"></span>Стандартные функции – это набор инструментов системы, предназначенный для выполнения различных сервисных операций, которые могут потребоваться при выполнении действий по администрированию информационной базы.

Доступ к стандартным функциям возможен только в режиме «1С:Предприятие» путем включения соответствующего параметра в окне настроек (**Сервис – Параметры – Отображать команду "Все функции").**

В таблице 3 приведен полный список стандартных функций с кратким описанием.

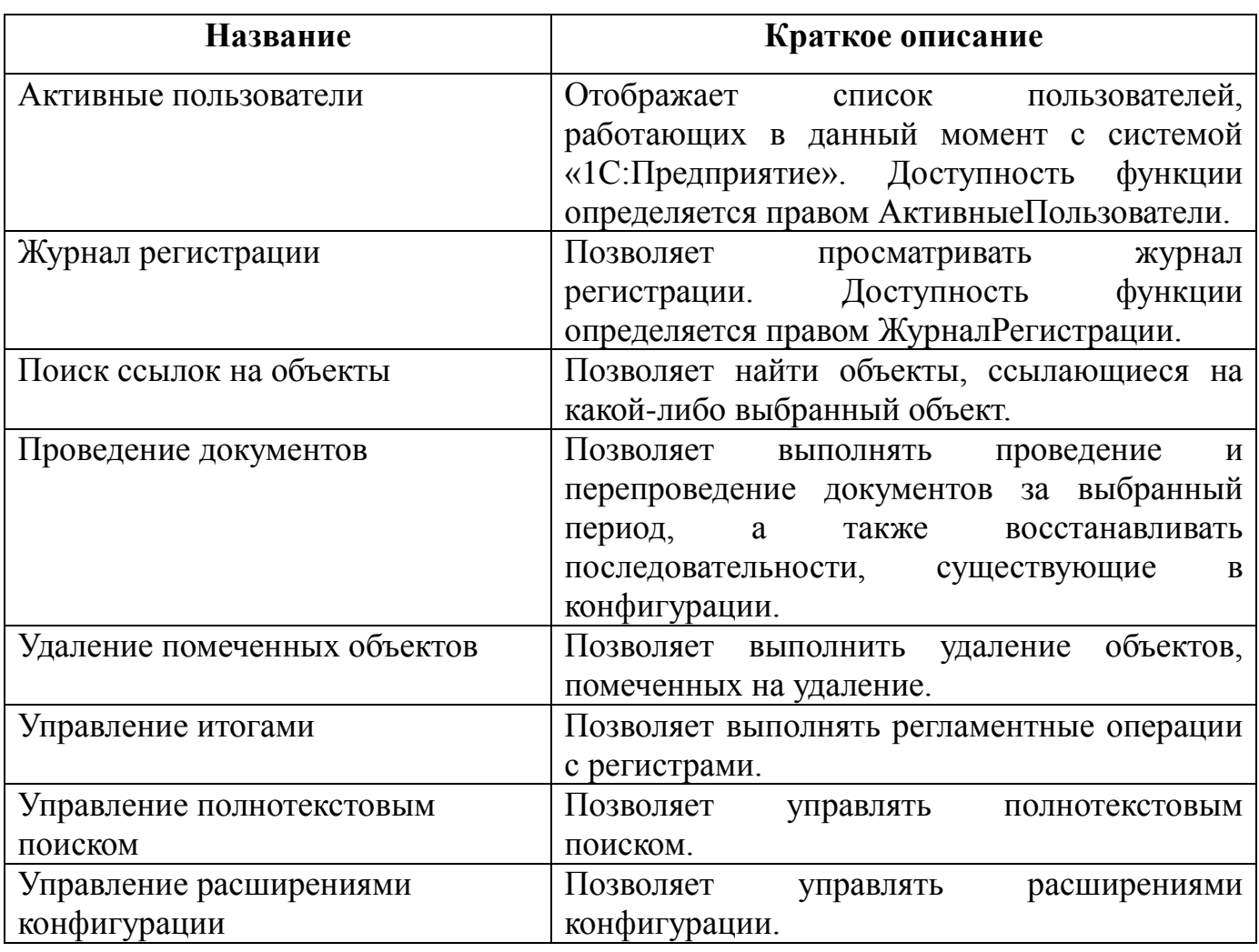

Таблица 3. Стандартные функции

Для вызова необходимой стандартной функции следует открыть окно **Все функции**, выбрать ветвь **Стандартные функции** и в открывшемся списке выбрать нужную стандартную функцию (если она доступна).

Рассмотрим некоторые стандартные функции подробнее.

### **11.1 Удаление помеченных объектов**

<span id="page-21-0"></span>Процесс удаления помеченных объектов имеет несколько стадий. Стадии следуют строго последовательно. Перед каждой очередной стадией можно прервать процесс, закрыв окно режима.

На первой стадии система предложит выбрать вариант удаления: полное или выборочное удаление.

При выборе варианта **Полное удаление** система выполняет попытку удаления всех помеченных объектов.

При выборе варианта **Выборочное удаление** система выполняет формирование списка объектов, помеченных на удаление. В конце этой стадии пользователю выдается окно. Оно содержит список объектов, помеченных на удаление, которые обнаружены в информационной базе. В этом списке можно выбрать те объекты, которые должны быть удалены. Если напротив объекта в списке объектов установлен флажок, то это означает, что объект будет удален.

Для удаления объектов следует нажать кнопку **Удалить**. В этом случае система переходит к удалению объектов, разрешенных для удаления. Удаление происходит с контролем ссылочной целостности, по окончании операции не все объекты могут оказаться удаленными, т. к. на часть из них могут оказаться ссылки в не удаляемых объектах.

Если в информационной базе есть ссылки на выбранные объекты в списке помеченных на удаление, то система выведет предупреждение: «Невозможно удалить объектов: <количество>, т. к. в информационной базе на них ссылаются другие объекты». Такие объекты удалены не будут.

По нажатии кнопки **Далее** система отобразит список не удаленных объектов, который содержит список обнаруженных ссылок. Ссылки выводятся для выбранного объекта.

При выборе в списке нужной ссылки ее можно открыть для просмотра и редактирования. Это позволяет внести изменения в объект (выбрать другую ссылку), чтобы помеченный объект можно было удалить.

### **11.2 Проведение документов**

<span id="page-22-0"></span>С помощью данного сервиса имеется возможность выполнять пакетное проведение или перепроведение документов, а также восстановление последовательностей.

С помощью сервиса **Проведение документов** осуществляется проведение документов выбранных видов в указанном интервале (рисунок 7).

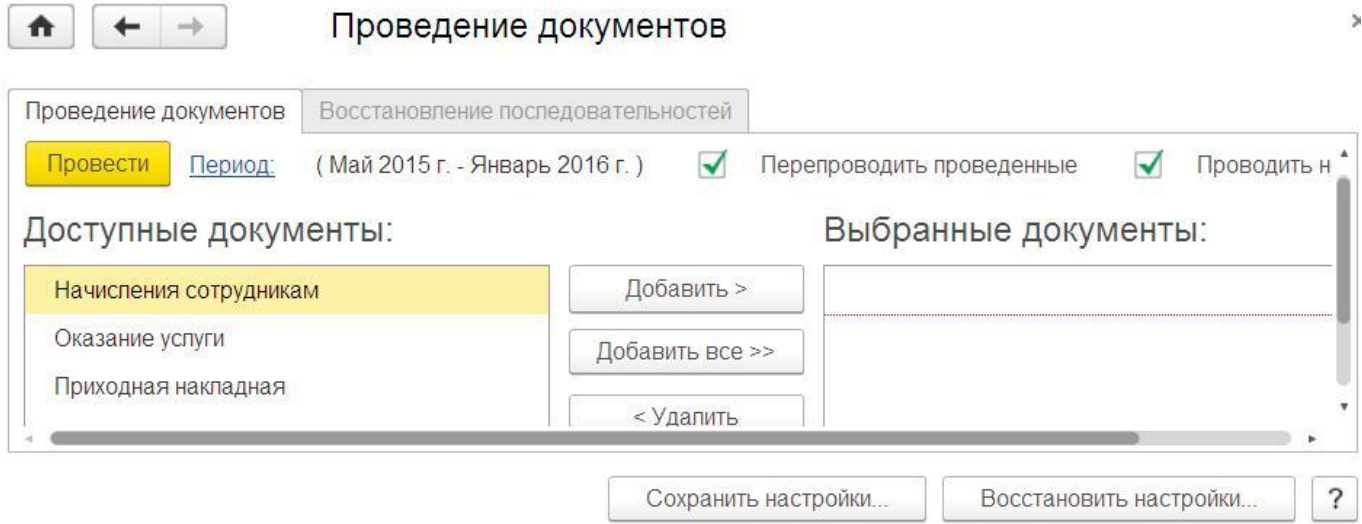

Рис. 7. Проведение документов

В список доступных документов попадают только те виды документов, для которых у текущего пользователя имеется право *ИнтерактивноеПроведение*.

Над списком типов документов расположены флажки, определяющие, какие документы будут проводиться: проведенные (будет выполняться перепроведение), не проведенные или и те и другие.

После установки всех необходимых параметров для выполнения проведения следует нажать кнопку **Провести**.

После завершения процесса проведения будет выведена информация о количестве проведенных документов. Если в процессе проведения были обнаружены ошибки, то будет открыта форма, содержащая список документов с ошибками.

Прервать процесс проведения документов можно с помощью комбинации Ctrl + Break.

Для автоматического контроля необходимости перепроведения документов используются *последовательности документов*. Каждая введенная в конфигурации последовательность документов обеспечивает контроль порядка проведения документов указанных видов. Таким образом, в системе может существовать несколько независимых последовательностей.

Режим последовательностей восстановления позволяет автоматически выполнить перепроведение всех документов, относящихся к последовательности, от текущей позиции границы последовательности до указанного момента. Текущая позиция границы последовательности определяется по дате, начиная с которой последовательность проведения документов необходимо восстановить.

### 11.3 Управление итогами

<span id="page-23-0"></span>Данный сервис предоставляет возможность ВЫПОЛНЯТЬ необходимые регламентные действия с регистрами, имеющимися в прикладном решении. К таким действиям относятся включение и выключение использования итогов, пересчет итогов, работа с агрегатами и т. д.

Вся работа с итогами делится на два набора возможностей:

 $\blacktriangleright$ часто используемые возможности (открывается по умолчанию) - этот режим предоставляет простые средства для выполнения наиболее часто используемых действий с итогами регистров:

полные возможности - предоставляет полный доступ к возможностям  $\blacktriangleright$ управления итогами и агрегатами прикладного решения.

В список попадают только те регистры накопления и бухгалтерии, на которые у текущего пользователя имеется право УправлениеИтогами, и для которых в текущем сеансе используются все разделители, в состав которых они входят (если разделители существуют в прикладном решении). С этим списком оперируют оба режима работы с итогами.

Для переключения режима использования служит гиперссылка в правой нижней части окна. При закрытии окно запоминает, в каком режиме оно находилось в момент закрытия, и при повторном открытии откроется в запомненном режиме.

К списку часто используемых возможностей (рисунок 8) относятся операции по установке периода рассчитанных итогов, включению использования итогов, перестройке и заполнению агрегатов, а также операция получения оптимальных

 $22.$ 

#### агрегатов.

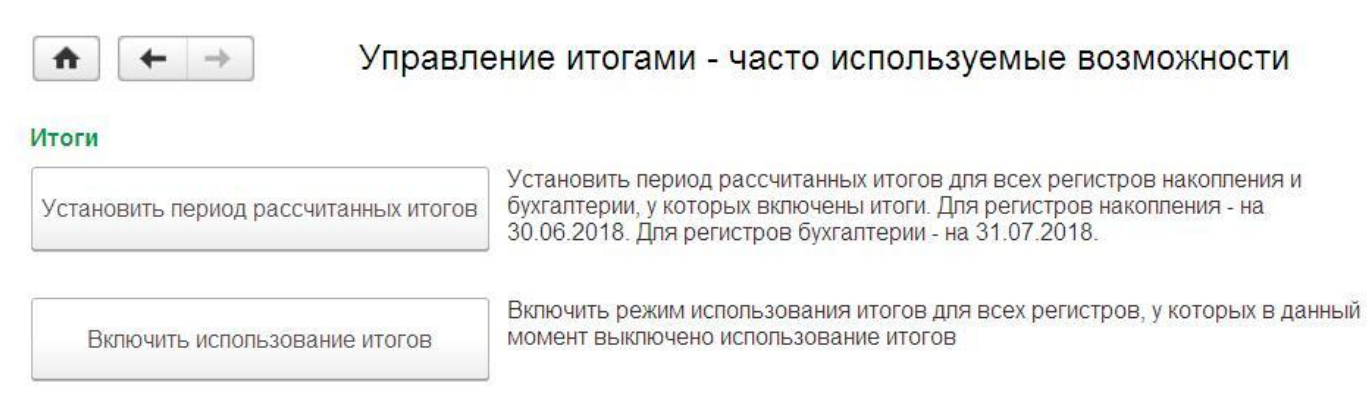

#### Агрегаты

Рис. 8. Управление итогами – часто используемые возможности

Режим полных возможностей (рисунок 9) позволяет получить полный доступ ко всем инструментам работы с итогами (закладка **Итоги**) и агрегатами (закладка **Агрегаты**) регистров накопления и регистров бухгалтерии.

| Итоги<br>$\checkmark$ | Текущие итоги | $\overline{\mathbf{v}}$ | Разделение итогов<br>÷ |          | Еще           |
|-----------------------|---------------|-------------------------|------------------------|----------|---------------|
| Регистр               | Итоги         | Текущие ито             | Минимальный пери       | Период и | Разделение ит |
| Остатки матери<br>B   | √             | ┙                       |                        |          | پ             |

Рис. 9. Полные возможности управления итогами

### **11.4 Управление полнотекстовым поиском**

<span id="page-24-0"></span>Система «1С:Предприятие» предоставляет возможность организации полнотекстового поиска по данным. Возможность поиска, формы для ввода условий поиска проектируются при создании конфигурации. Включение или выключение полнотекстового поиска выполняется с помощью тумблера **Полнотекстовый поиск.** Для выполнения этой операции требуется монопольный доступ к информационной базе, т.е. включить (выключить) полнотекстовый поиск можно только тогда, когда с информационной базой работает только один пользователь.

# **12 Управление расширениями конфигурации**

<span id="page-25-0"></span>Диалог предназначен для управления расширениями конфигурации в режиме «1С:Предприятия».

Диалог управления расширениями доступен пользователю, который обладает правом *АдминистрированиеРасширенийКонфгурации*. Пользователю может потребоваться право **Администрирование** для указания профиля безопасности для подключаемого расширения.

В диалоге можно выполнить стандартные действия по работе с расширениями:

 Добавить новое расширение конфигурации из файла (кнопка **Добавить**). При загрузке расширения будет выведено предупреждение системы защиты от опасных действий. После загрузки расширения для него можно установить флажок **Защита от опасных действий**. Если флажок сброшен, то во время исполнения расширения пользователю не будет задаваться никаких вопросов, связанных с механизмом защиты от опасных действий.

Удалить подключенное расширение (кнопка **Удалить**).

Заменить существующую версию расширения новой версией (кнопка **Загрузить**).

Сохранить расширение конфигурации в файл (кнопка **Сохранить**).  $\bullet$ 

Обновить список расширений.

 Перезапустить клиентское приложение, чтобы изменения в расширениях вступили в силу (кнопка **Перезапустить**).

# **13 Роли и права доступа**

### <span id="page-26-0"></span>**13.1 Общая информация**

<span id="page-26-1"></span>Каждый пользователь системы должен иметь свободный доступ к общей информации, такой как общие справочники, константы или перечисления.

С другой стороны, необходимо, чтобы каждый пользователь имел дело только с той информацией, которая необходима ему для работы, и никак не мог своими действиями повлиять на работу других пользователей или на работоспособность системы в целом.

Конфигуратор системы «1С:Предприятие» предоставляет разработчикам развитые средства администрирования, предназначенные для решения указанных задач.

Прежде всего, в процессе создания конфигурации создается необходимое число типовых ролей, описывающих полномочия различных категорий пользователей на доступ к информации, обрабатываемой системой. Роли могут быть заданы в достаточно широких пределах – от возможности только просмотра ограниченного числа видов документов до полного набора прав по вводу, просмотру, корректировке и удалению любых видов данных.

В системе «1С:Предприятие» различают два типа прав – основные и интерактивные. *Основные* проверяются всегда, независимо от способа обращения к объектам информационной базы. *Интерактивные* проверяются при выполнении интерактивных операций (просмотр и редактирование в форме и т. д.).

Если для объекта, данные которого представляются в форме, установлено право Просмотр, но не установлено право Редактирование, то в форме данный реквизит будет показан, но редактирование значения будет недоступно. Если снять право Просмотр, то при попытке открытия формы будет выдано предупреждение: Нарушение прав доступа!, и форма не будет открыта.

В списке прав при редактировании роли следует обратить внимание на внутреннюю иерархию прав. Иерархия проявляется в виде «старшинства» прав. При снятии «старшего» права снимаются другие права («младшие»), связанные со «старшим» правом; и наоборот, при установке «младшего» права устанавливаются снятые «старшие» права.

В общем случае права можно задавать: на всю конфигурацию в целом, объекты, реквизиты объектов, табличные части, реквизиты табличных частей, стандартные реквизиты.

При создании новой роли устанавливаются следующие права доступа на корневой объект конфигурации: ТонкийКлиент, ВебКлиент, СохранениеДанныхПользователя, Вывод.

### **13.2 Привилегированный режим работы**

<span id="page-27-0"></span>На сервере «1С:Предприятия» фрагменты кода могут исполняться как в обычном, так и в привилегированном режиме. В привилегированном режиме не выполняется проверка доступа на уровне записей, не производится контроль прав и разрешены любые операции, что ускоряет выполнение модулей.

Для управления привилегированным режимом предназначен метод глобального контекста *УстановитьПривилегированныйРежим()*, который позволяет включать или выключать привилегированный режим.

По умолчанию привилегированный режим выключен.

Количество включений привилегированного режима должно совпадать с количеством выключений. Однако если внутри процедуры или функции происходило включение привилегированного режима (один раз или более), но не происходило его выключение, то система автоматически выполнит выключение столько раз, сколько незавершенных включений было в покидаемой процедуре или функции

Функция *ПривилегированныйРежим()* возвращает Истина, если привилегированный режим еще включен, и Ложь, если он полностью выключен. При этом не анализируется количество установок привилегированного режима в конкретной функции.

Также существует возможность стартовать привилегированный сеанс. Это сеанс, в котором привилегированный режим установлен с самого начала работы системы. При этом во время работы метод *ПривилегированныйРежим()* будет всегда возвращать Истина, а возможность отключить привилегированный режим не

поддерживается. Стартовать привилегированный сеанс может только пользователь, которому доступны административные права (право Администрирование).

# 13.3 Безопасный режим работы

<span id="page-28-0"></span> $\mathbf{B}$ случае необходимости использования на сервере «ненадежного» внешние обработки или программный программного кода: КОД, вводимый пользователем для использования в методах Выполнить() и Вычислить(), можно воспользоваться безопасным режимом работы.

В безопасном режиме:

 $\left( \frac{1}{2} \right)$ привилегированный режим отменяется;

2) переход в привилегированный режим игнорируется;

 $3)$ запрещены операции, приводящие к использованию внешних средств по отношению к платформе «1С: Предприятие»:

- механизмы СОМ;

- загрузка внешних компонентов;

- доступ к файловой системе;

- доступ к Интернету.

При выполнении запрещенных операций во время выполнения генерирует исключение.

Примечание. Внешние отчеты и обработки, открываемые с помощью меню Файл - Открыть, выполняются в безопасном режиме, если у пользователя отсутствуют административные права доступа.

Количество включений безопасного режима должно совпадать с количеством выключений. Однако если внутри процедуры или функции происходило включение безопасного режима (один раз или более), но не происходило его выключение, то система автоматически выполнит выключение столько раз, сколько незавершенных включений было в покидаемой процедуре или функции.

Если  $\overline{B}$ процедуре функции или **ВЫЗОВОВ** метода Установить Безопасный Режим (Ложь) сделано больше, чем **ВЫЗОВОВ** метода Установить Безопасный Режим (Истина), то будет вызвано исключение.

# **13.4 Редактор прав доступа**

<span id="page-29-0"></span>В левой части окна редактирования прав (рисунок 10) выводится дерево объектов конфигурации по всем подсистемам. В правой – список прав по выбранному объекту конфигурации в дереве конфигурации. Если для действия установлен флажок, то оно разрешено.

Так, например, для пользователя с ролью *МенеджерПоПродажам* разрешен просмотр документа *ПриходТовара* и запрещено его интерактивное добавление.

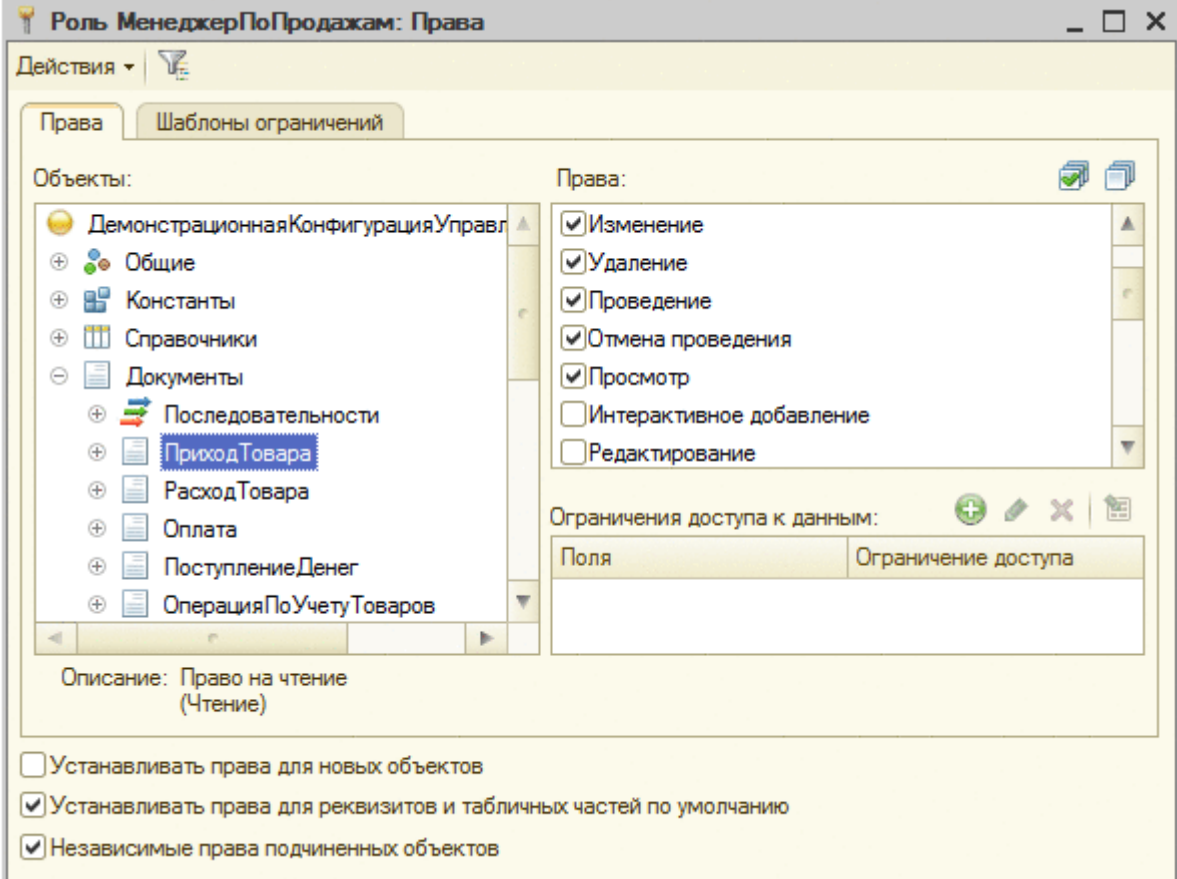

Рис. 10. Редактор прав доступа роли

Чтобы изменить право доступа, в левом списке следует выбрать объект конфигурации, а в правом изменить состояние флажка в нужной строке вида действия. Если требуется изменить доступ сразу ко всем объектам выбранной ветви, нужно указать в левой части эту ветвь и изменить установку прав доступа.

Описание каждой роли можно вывести в табличный или текстовый документ с помощью пункта Действия – Вывести список.

# <span id="page-29-1"></span>**13.5 Просмотр и редактирование всех ролей**

Если в конфигурации используется несколько ролей, то для удобства

просмотра и редактирования прав рекомендуется использовать окно **Все роли**. Для его открытия в дереве объектов конфигурации окна Конфигурация нужно указать ветвь Роли и в контекстном меню выбрать команду **Все роли**.

|                |          | Все роли                      |                               |          |                     |          | ⊓ x                     |
|----------------|----------|-------------------------------|-------------------------------|----------|---------------------|----------|-------------------------|
|                |          | Действия - Ж.                 |                               |          |                     |          |                         |
|                | Объекты: |                               | Права:                        |          |                     |          |                         |
|                |          | Демонстрационная Конфигурация | Права                         | Все роли | Администр           | Менеджер | Менел                   |
| ®              |          | அி Общие                      | Все права                     | M        | ☑                   | V        |                         |
|                | 림        | Константы                     | Административные функции      | V        | ☑                   |          |                         |
|                |          | Справочники                   | Обновление конфигурации б     | ▽        | ☑                   | ☞        |                         |
|                |          | Документы                     | Монопольный режим             | ▽        | ☑                   | ☞        |                         |
|                |          | Журналы документов            | Активные пользователи         | v        | ☞                   | ☞        |                         |
|                |          | Перечисления                  | Журнал регистрации            | ☑        | ☑                   | ▽        |                         |
|                |          | Отчеты                        | Тонкий клиент                 | V        | ☑                   | ☞        | $\overline{\mathbf{v}}$ |
| $^{\circ}$     |          | Обработки                     | $\sim$                        |          |                     |          | ь                       |
|                |          | Планы видов характеристик     |                               |          |                     |          |                         |
|                | Tr       | Планы счетов                  | Ограничения доступа к данным: |          |                     |          | $\times$<br>魱           |
|                |          | Планы видов расчета           | Поля                          |          | Ограничение доступа |          |                         |
| $^{\circ}$     | 田        | Регистры сведений             |                               |          |                     |          |                         |
| $^{\circledR}$ |          | Регистры накопления           |                               |          |                     |          |                         |
|                | 听        | Регистры бухгалтерии          |                               |          |                     |          |                         |
|                |          | Регистры расчета<br>w         |                               |          |                     |          |                         |
| $\sim$         |          | b.                            |                               |          |                     |          |                         |

Рис. 11. Окно редактирования «Все роли»

В окне расположены три табличных поля (рисунок 11). В первом (слева) производится выбор нужного объекта конфигурации. В первой колонке второго табличного поля выводится список прав по выбранному объекту. Другие колонки предназначены для указания использования каждого права для каждой существующей роли.

# 14 Ограничение доступа к данным

<span id="page-31-0"></span>Механизм ограничений доступа к данным (также известный как RLS, Row Level Security) позволяет управлять правами доступа не только на уровне объектов метаданных, но и на уровне объектов базы данных «1С: Предприятия». Для ограничения доступа к данным могут быть использованы следующие объекты «1С:Предприятия»:

 $\blacktriangleright$ роли;

параметры сеанса;  $\blacktriangleright$ 

 $\blacktriangleright$ функциональные опции;

> привилегированные общие модули;

> ключевое слово РАЗРЕШЕННЫЕ в языке запросов.

Совместное использование перечисленных объектов позволяет обеспечить максимальную гибкость при необходимости разграничения прав доступа к данным между пользователями, выполняющими различные функции.

Ограничения доступа к данным могут накладываться на следующие операции с данными (права доступа): чтение (право Чтение), добавление (право Добавление), изменение (право Изменение) и удаление (право Удаление). Текущий пользователь будет иметь возможность выполнить требуемую операцию в следующих случаях:

для операций чтения и удаления объект, находящийся в базе данных,  $\blacktriangleright$ должен соответствовать ограничению доступа к данным;

для операции добавления ограничению доступа к данным должен соответствовать объект, который планируется записать в базу данных;

 $\blacktriangleright$ для операции изменения ограничению доступа к данным должен соответствовать объект как до изменения (чтобы объект был прочитан), так и после изменения (чтобы объект был записан).

При наложении ограничений доступа к данным следует помнить, что для операций изменения, добавления и удаления можно задать только одно условие, а для операции чтения можно задать более одного ограничения доступа к данным. Это означает, что для чтения разных полей объекта могут быть заданы разные условия,

причем при задании условия можно указать как имя конкретного поля, так и специальное поле Прочие поля.

При задании ограничения на конкретное поле, это поле будет считано в том случае, если ограничение выполняется, а при задании ограничения на Прочие поля, данные объекта будут прочитаны только в том случае, если ограничение выполняется для всех полей объекта, попавших в запрос чтения данных.

Для объектов базы данных следующих видов могут быть наложены различные ограничения на разные виды изменений (добавление, модификацию, удаление): Планы обмена, Справочники, Документы, Планы видов характеристик, Планы счетов, Планы видов расчета, Бизнес-процессы, Задачи.

Для следующих видов объектов базы данных возможно наложение ограничений на чтение не только всего объекта целиком, но и отдельных его полей: Планы обмена, Справочники, Документы, Журналы документов, Планы видов характеристик, Планы счетов, Планы видов расчета, Регистры сведений, Бизнеспроцессы, Задачи.

**Примечание**. При обращении к полям объектов базы данных посредством свойств прикладных объектов из встроенного языка «1С:Предприятие» выполняется чтение всего объекта целиком, а не только значения используемого поля. Исключением является получение представления, когда будут прочитаны только значения полей, участвующих в формировании представления.

Ограничения доступа содержатся в ролях, они могут быть указаны для большинства объектов метаданных и записываются на специальном языке, являющимся подмножеством языка запросов.

#### *Механизм наложения ограничений*

Любая операция над данными, хранимыми в базе данных, в «1С:Предприятии» в конечном счете приводит к обращению к базе данных с некоторым запросом на чтение или изменение данных. В процессе исполнения запросов к базе данных внутренние механизмы «1С:Предприятия» выполняют наложение ограничений доступа. При этом:

Формируется список прав (чтение, добавление, изменение, удаление),

список таблиц базы данных и список полей, используемых этим запросом.

 $\blacktriangleright$ Из всех ролей текущего пользователя выбираются ограничения доступа к данным для всех прав, таблиц и полей, задействованных в запросе. При этом если какая-нибудь роль не содержит ограничений доступа к данным какой-нибудь таблицы или поля, то это значит, что в данной таблице доступны значения требуемых полей из любой записи.

 $\blacktriangleright$ Получаются текущие значения параметров **BCCX** сеанса  $\mathbf{M}$ функциональных опций, участвующих в выбранных ограничениях.

 $\blacktriangleright$ Ограничения, полученные из одной роли, объединяются операцией И.

 $\blacktriangleright$ Ограничения, полученные из разных ролей, объединяются операцией ИЛИ

Построенные условия добавляются к SQL-запросам, с которыми  $\blacktriangleright$ «1С:Предприятие» обращается к СУБД. При обращении к данным со стороны условий ограничения доступа проверка прав не выполняется (ни к объектам метаданных, ни к объектам базы данных). Причем механизм добавления условий зависит от выбранного способа действия ограничений «все» или «разрешенные».

B «1С:Предприятие» системе предусмотрен режим группового редактирования ограничений прав доступа и шаблонов, который вызывается командой «Все ограничения доступа» контекстного меню ветки Роли (рисунок 12).

| Ограничения доступа                                                                        | Шаблоны ограничений                             |                   |               |                                                                                                    |
|--------------------------------------------------------------------------------------------|-------------------------------------------------|-------------------|---------------|----------------------------------------------------------------------------------------------------|
| Действия $\cdot$ $\rightarrow$ $\times$ $\equiv$ $\frac{1}{2}$ $\rightarrow$ $\frac{1}{2}$ |                                                 |                   |               |                                                                                                    |
| <b>Объект</b>                                                                              | 三 Роль                                          | Право             | Поля          | Ограничение доступа<br>۸                                                                                                    |
|                                                                                            | <b>ПІ</b> Справочник. Усло   Добавление Изменен | <b>Добавление</b> | <Прочие поля> | #ПоЗначениям(<br>"Справочник.УсловияОбслуживан<br>"ГруппыПартнеров","Владелец",<br>00 00 00 00 00 00 00 00 00 00 00<br>the top of the control of the control of the con- |
| ПП Справочник. Усло                                                                        | ДобавлениеИзменен   Изменение                   |                   | <Прочие поля> | #ПоЗначениям(<br>"Справочник.УсловияОбслуживан<br>"ГруппыПартнеров","Владелец",<br>00 00 00 00 00 00 00 00 00 00 00<br>.                                                 |
|                                                                                            | Ш Справочник.Усло   ДобавлениеИзменен           | Чтение            | <Прочие поля> | #ПоЗначениям(<br>"Справочник.УсловияОбслуживан<br>"ГруппыПартнеров","Владелец",<br>arer arer arer<br>v<br>.                                                              |

Рис. 12. Все ограничения прав доступа и шаблоны

На закладке Ограничения доступа можно просматривать все введенные ограничения доступа в общем списке (по всем ролям, объектам, правам, комбинациям полей).

Существует возможность добавлять ограничение доступа сразу ЛЛЯ нескольких ролей, объектов, прав и комбинаций ролей.

Сформировать условия ограничения доступа к данным можно с помощью соответствующего конструктора. Для его вызова в табличном поле Ограничения доступа к данным в колонке Ограничение доступа нужно перейти в режим редактирования и нажать кнопку выбора, а в открывшейся форме нажать кнопку Конструктор запроса....

#### Общие рекомендации по ограничению прав

Чтобы гибко управлять доступом пользователей к данным в соответствии с функциями при установке ограничений доступа к данным, рекомендуется придерживаться следующих принципов:

нужно выбрать совокупность информации (может быть зависимой от  $1)$ текущего пользователя), для которой целесообразна предварительная подготовка, распределить ее по параметрам сеанса;

установить обработчике 2) значения параметров сеанса  $\overline{B}$ УстановкаПараметровСеанса() модуля сеанса;

3) задать ограничения доступа к тем данным, для которых это оправданно (данные являются секретными или наиболее важными для сохранения целостности системы);

 $4)$ при необходимости обеспечить выполнение некоторого ограниченного количества операций над данными со стороны пользователя, которому полный доступ к этим данным давать нецелесообразно, вынести эти действия в привилегированные модули или явно включать и выключать привилегированный режим в соответствующих местах программного кода;

доступ к данным при различных проверках, выполняемых системой при  $5)$ записи объектов, выполняется в привилегированном режиме, что позволяет не отключать ограничения в правах на уровне записей для соответствующих полей,

если работа конфигурации с этими данными планируется только в управляемом режиме:

> $\blacktriangleright$ ДЛЯ справочников при проверке родителя, владельца  $\mathbf{M}$ уникальности кода:

> $\blacktriangleright$ ДЛЯ документов. бизнес-процессов и при проверке залач уникальности номера;

 $\blacktriangleright$ для планов обмена отключена при проверке уникальности кода;

 $\blacktriangleright$ для планов счетов и планов видов характеристик при проверке родителя и уникальности кода.

При создании запроса ограничения к данным следует помнить о некоторых ограничениях и особенностях:

 $\left( \frac{1}{2} \right)$ Если для объектной таблицы заданы ограничения доступа к данным и в запросе к данным используется объединение с такой таблицей, то в условии соединения (секция запроса ПО) не допускается использование табличной части объекта с заданным ограничением доступа.

2) Если в запросе указана таблица, у которой в запросе не используется ни одного поля, то на эту таблицу накладываются все ограничения доступа к данным. Если для каких-то полей не задано условий, то запрос будет выполнен для всех записей таблицы.

Если в запросе используется таблица верхнего уровня, то ограничения, 3) заданные для колонок вложенных таблиц, не накладываются.

Если в запросе используется вложенная таблица, то накладываются 4) ограничения как для вложенной таблицы, так и для таблицы верхнего уровня.

Если доступ к полям, необходимым для получения представления 5) ссылочного объекта метаданных, запрещен с помощью ограничений доступа к данным или доступ к объекту запрещен на уровне прав доступа, то получение представления такого объекта не влияет на ход текущей транзакции.

# **15 Контрольные вопросы**

<span id="page-36-0"></span>1. Как просмотреть список зарегистрированных в системе пользователей?

2. Как осуществляется выгрузка информационной базы в файл? В каких случаях это может потребоваться?

3. Как осуществляется загрузка информационной базы из файла?

4. Чем отличается процесс создания резервной копии информационной базы от процесса ее выгрузки в файл?

5. Перечислите функции, относящиеся к стандартным функциям администрирования.

6. Что такое роль? Как создать роль? Как назначить пользователю определенную роль?

7.Что такое набор прав? Как создать набор прав? Как назначить пользователю определенный набор прав?

# **16 Практические задания**

<span id="page-37-0"></span>1. Создайте архивную копию информационной базы

- 2. Создайте набор прав «Главный бухгалтер». Установите для него все права.
- 3. Создайте набор прав «Кассир». Установите для него следующие ограничения:
	- запрет на все административные функции
	- Запрет удаления помеченных объектов

Запрет сохранения/выгрузки данных

Запрет управлением оперативными итогами

Запрет на любые изменения для всех справочников

Запрет на любые изменения для всех документов, кроме кассовых документов.

Запрет любых действий, кроме чтения для Плана счетов

4. Создайте самостоятельный интерфейс «Бухгалтер».

5. Создайте подчиненный к интерфейсу «Бухгалтер» интерфейс «Зам. бухгалтера». Сделайте недоступными для починенного интерфейса элементы, предназначенные для работы с книгой покупок и книгой продаж.

6. Создайте самостоятельный интерфейс «Кассир». Настройте элементы созданного интерфейса (меню, панель инструментов) таким образом, чтобы они позволяли работать только с документами «Приходный кассовый ордер» и «Расходный кассовый ордер», журналом «Касса», отчетом «Кассовая книга».

7. Создайте нового пользователя «Администратор» с набором прав «Главный бухгалтер» и интерфейсом «Бухгалтер». Осуществите вход в систему как «Администратор», проверьте отсутствие ограничений прав этого пользователя, протестируйте доступность элементов интерфейса.

8. Создайте нового пользователя «Бухгалтер» с набором прав «Главный бухгалтер» и интерфейсом «Зам. бухгалтера». Осуществите вход в систему как «Бухгалтер», проверьте отсутствие ограничений прав этого пользователя, протестируйте доступность/недоступность элементов интерфейса.

9. Создайте нового пользователя «Сотрудник» с набором прав «Кассир» и

интерфейсом «Кассир». Осуществите вход в систему как «Сотрудник», проверьте ограничения прав этого пользователя, протестируйте доступность/недоступность элементов интерфейса.

10. С помощью «Монитора пользователей» просмотрите список активных пользователей. Ознакомьтесь с диалогом настройки журнала регистрации. Просмотрите журнал и убедитесь, что все ваши действия записаны в нем.

### **17 Индивидуальные задания**

### <span id="page-39-0"></span>**ВАРИАНТ 1.**

*Постановка задачи:* создать информационно-справочную систему, позволяющую автоматизировать работу биржи труда. Система должна хранить список работодателей и соискателей. У каждого работодателя может быть несколько вакансий. У каждого соискателя может быть несколько резюме. Система должна позволять работодателям подбирать сотрудников, а соискателям помогать находить место работы.

*В конфигурации потребуется создать следующие объекты:*

#### *Справочники*

Работодатели

Содержит сведения о фирмах и индивидуальных предпринимателях, которые предлагают свои вакансии. Реализовать возможность просмотра списка вакансий для выбранного работодателя.

Соискатели

Хранит сведения о соискателях, которые предлагают свои резюме. У каждого соискателя может быть несколько резюме. Реализовать возможность просмотра списка резюме для выбранного соискателя.

Вакансии

Содержит сведения о вакансиях работодателей. У каждого работодателя может быть несколько различных вакансий. При нажатии на кнопку «Поиск подходящих резюме» программа должна проанализировать список резюме и выбирает из них те, которые подходят для данной вакансии.

Резюме

Содержит резюме соискателей. У каждого соискателя может быть несколько резюме. При нажатии на кнопку «Поиск подходящих вакансий» программа должна проанализировать список вакансий и выбрать из них те, которые подходят для данного резюме.

Должности

### *Перечисления*

- ВидОбразования
- ГрафикРаботы
- Пол

# *Обработки*

ЧисткаБазы

Находит вакансии и резюме, срок размещения которых истек, и помечает их на удаление.

# **ВАРИАНТ 2.**

*Постановка задачи:* создать систему, позволяющую автоматизировать работу службы доставки магазина. Система должна учитывать остатки товаров, оформлять заказы от клиентов и формировать путевые листы для курьеров.

*В конфигурации потребуется создать следующие объекты:*

# *Справочники*

Клиенты

При регистрации клиента указывается его название / ФИО, адрес, телефон и район, в котором он находится.

 $\triangleright$  Товары

Является иерархическим и содержит 3 уровня, т.е. товары могут быть объединены в группы. Для товара указывается цена, по которой он продается клиентам.

Курьеры

Хранятся фамилии курьеров или названия мобильных отрядов, осуществляющих доставку товаров покупателю.

Районы

Обслуживаемая магазином территория делится на районы.

# *Документы*

# ПриходТовара

При проведении документа должны производиться движения в регистре Остатки.

Заказ

При проведении документа должны производиться движения в регистре Заказы.

# СнятиеЗаказа

Документ предназначен для отмены ранее сделанных заказов. Можно уменьшить количество заказанного ранее товара. Пользователь указывает клиента, при этом автоматически заполняется табличная часть документа текущими заказами по выбранному клиенту. Пользователь указывает нужное количество товара в колонке «Снять». При проведении документа должны производиться движения в регистре Заказы.

### ПутевойЛист

Документ является заданием для курьера, который доставляет товары покупателю. Сначала пользователь указывает район, при этом автоматически заполняется табличная часть - формируется путевой лист. Программа анализирует все текущие заказы по данному району, дата доставки которых совпадает с датой путевого листа или просрочена. Пользователь может редактировать доставляемое количество в колонке «Доставить» в связи с отсутствием товара на складе или тяжести груза для одного курьера. После этого путевой лист распечатывается и проводится. При проведении документа должны совершаться движения в регистрах Остатки и Доставка.

### ОтчетКурьера

Документ оформляет результат поездки курьера по путевому листу. В нем отмечается количество фактически доставленных товаров. Пользователь указывает путевой лист, по которому отчитывается курьер, при этом автоматически заполняется табличная часть документа. Пользователь может редактировать колонку «Доставлено» в соответствии с фактически доставленным количеством товара. При установке флажка «Недоставленные товары возвращены на склад» товары из регистра Доставка переходят в регистр Остатки, т.е. курьер ничего не должен. *Регистры*

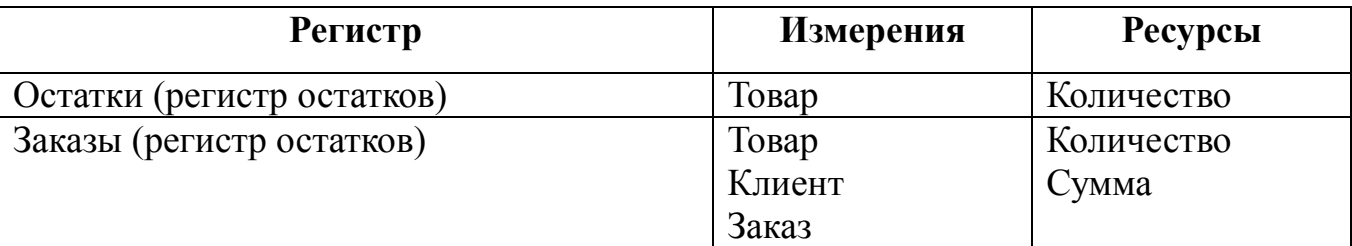

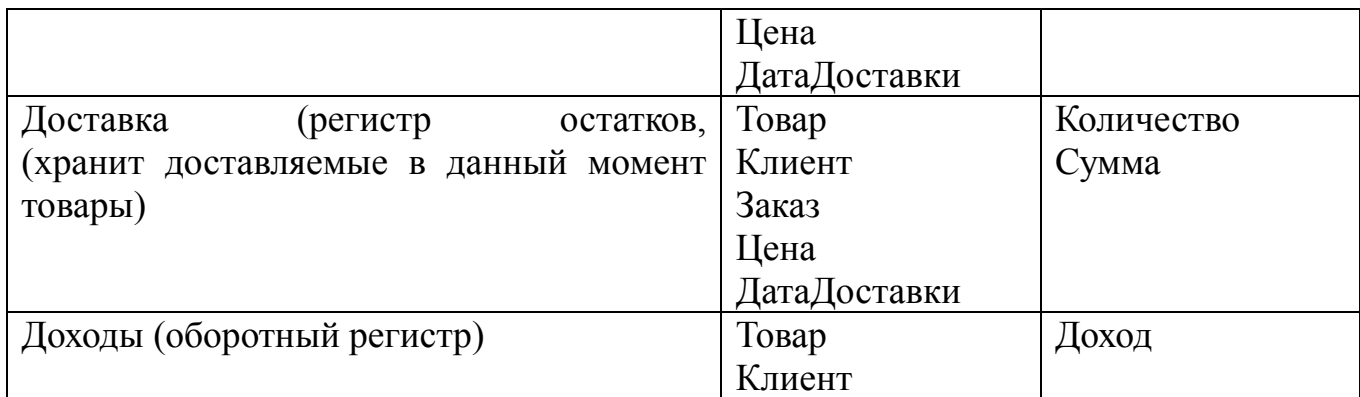

#### *Отчеты*

Товары

Отчет показывает текущую картину по товарам и оценивает дефицит товаров на указанный будущий период. Пользователь может ограничить выборку конкретной группой товаров. Кроме того, пользователь указывает период времени в днях, за который учитываются заказы. Отчет позволяет заранее определить дефицитные товары и не допустить срыва поставок. Дефицит определяется по формуле:

Дефицит = (Заказано - Доставляется) - Остаток;

Сводная таблица

### **ВАРИАНТ 3.**

*Постановка задачи:* создать почтовую систему для локальной сети предприятия. Система должна позволять отправлять письма и содержать общий чат. У каждого пользователя может быть его черный список пользователей, от которых он не желает получать письма. Реализовать возможность присоединять к письму различные объекты базы «1С:Предприятие», например, товары, накладные и пр.

*В конфигурации потребуется создать следующие объекты:*

# *Справочники*

Пользователи

Содержит сведения о пользователях конфигурации. Фактически - это список почтовых ящиков. При входе в систему производится поиск введенного логина в этом справочнике и если он не найден, то в справочник автоматически добавляется новый пользователь. Глобальная переменная ТекПользователь при начале работы системы получает значение из этого справочника, т.е. по этой переменной в любом модуле программы всегда можно узнать, какой пользователь работает с конфигурацией. Справочник содержит следующие поля: Код, Наименование (краткое имя, логин), ПолноеИмя, Подпись (для подстановки в новые письма), ЕстьПисьмо (флажок, который показывает, что пришла новая почта)

 Черный список (подчинен справочнику Пользователи) Хранить список недругов каждого пользователя, от которых он не желает получать письма. При открытии справочника отражается список недругов текущего пользователя, работающего с программой. Справочник имеет единственное дополнительное поле Недруг, значения которого выбирается из справочника Пользователи.

#### *Документы*

Письмо

Документ имеет шапку и табличную часть. В шапке отражается, кто написал письмо, кому оно адресуется (адресат), тема письма, текст письма и флажок важности. Табличная часть содержит приложения к письму. Приложением может быть элемент любого справочника или любой документ с небольшим сопроводительным текстом. Особенностью системы является то, что она позволяет присоединять к письму конкретные объекты базы 1С, в которой работают пользователи, т.е. пользователь может отправить такое письмо: "Света, посмотри, что творится с этой накладной!" и прикрепить к письму саму накладную. На вкладке Приложения прикреплены сами товары с комментариями. При сохранении письма производится следующее: у адресата устанавливается флажок ЕстьПисьмо в справочнике Пользователи, каждые несколько секунд (интервал настраивается в константах) производится проверка новой почты, если флажок установлен и есть новые непрочитанные письма, о которых еще не было оповещения, тогда пользователю выдается сообщение «Пришла почта! Прочитать?», флажок ЕстьПисьмо снимается и у тех писем, о которых пользователь был оповещен, устанавливается флажок БылоОповещение, если пользователь ответит Да, тогда откроется его почтовый ящик (журнал Письма).

Сообщение

Документ является коротким сообщением в общий чат. При сохранении документа он отражается в журнале Чат.

#### *Журналы*

Письма

Представляет собой почтовый ящик. При открытии журнала показываются письма только текущего пользователя. Это нужно для того, чтобы пользователи не могли просматривать чужие почтовые ящики.

 $\triangleright$  Чат

Журнал показывает документы «Сообщение» и является упрощенным аналогом чата. Любой пользователь может создать новый документ Сообщение и сохранить его, тогда через несколько секунд его увидят остальные пользователи в этом журнале. При нажатии на кнопку «Что мне сказали» производится отбор только тех сообщений, которые были адресованы текущему пользователю. Кнопка «Все сообщения» опять показывает все сообщения всем пользователям.

*Обработки*

ЧисткаБазы

Обработка находит старые прочитанные письма, а также старые сообщения, и помечает их на удаление.

### **ВАРИАНТ 4.**

*Постановка задачи:* создать систему складского учета для нескольких складов, которая позволит приходовать и отпускать материалы, а также формировать отчет по остаткам материалов.

*В конфигурации потребуется создать следующие объекты:*

*Справочники*

Материалы (количество уровней: 3)

Склады

#### *Документы*

Приход

Реквизиты шапки: Склад.

Реквизиты табличной части: Материал, Количество.

Расход

Реквизиты шапки: Склад.

Реквизиты табличной части: Материал, Количество.

При создании документов необходимо поставить галочку «Оперативный учет», чтобы документ мог осуществлять движения в регистрах.

*Журналы документов*

Складские

### *Регистры*

ОстаткиМатериалов

### *Отчеты*

 ОстаткиМатериалов *Дополнительные функции:*

Единицы измерения для каждого материала

У материала есть основная единица измерения (выбирается из справочника ЕдиницыИзмерения), в которых хранятся остатки в регистре. При поступлении и отгрузке материала пользователь может указать любую единицу измерения, допустимую для данного материала (выбирается из подчиненного справочника ЕдИзмМатериалов). Программа пересчитывает указанное количество в основную единицу измерения с использованием коэффициента пересчета из справочника ЕдИзмМатериалов. В отчет добавляется новая колонка "Ед. изм."

Учет денежного выражения

В регистр Материалы добавляется новый ресурс СуммаРуб. (название Сумма не рекомендуется, так как есть встроенная функция Сумма в языке запросов). В отчете выводятся две колонки: Количество и Сумма. Должна быть реализована возможность выводить только одну колонку по требованию пользователя. По колонке Сумма должны выводиться итоги по каждой группе материалов и по всему отчету.

### Отчет о движении материалов за период

Пользователь в диалоге указывает период. В отчете выводятся колонки: Материал, Остаток на начало периода, Приход за период, Расход за период, Остаток на конец

периода. Для ускорения работы отчета с большими базами можно создать оборотный регистр ДвижениеМатериалов, тогда каждый документ должен делать движения по двум регистрам.

### **ВАРИАНТ 5.**

*Постановка задачи:* создать систему учета для библиотеки, которая позволит выдавать книги читателям, отслеживать задолженности читателя и формировать отчеты по совершенным операциям за заданный период.

Правила работы библиотеки:

 читатель может взять в библиотеке только определенное количество книг (задается директором библиотеки);

 читатель берет книги обычно на месяц, но может сразу взять книгу на больший срок, если явно скажет об этом;

 читатель может продлевать книгу, т.е. сообщать о том, что он вернет ее позже указанного ранее срока;

при просрочке возврата книги, читатель получает предупреждение;

 когда предупреждений у читателя накапливается больше определенного предела, он лишается правом пользования библиотекой на 1 месяц;

 при потере книги читатель лишается правом пользования библиотекой на 1 месяц, независимо от количества предупреждений.

*В конфигурации потребуется создать следующие объекты:*

*Константы*

МаксКолвоПредупреждений

МаксКолвоКнигНаРуках

КолвоДнейБлокировки

КолвоДнейДляВыдачи

### *Справочники*

Произведения

Книги (подчинен справочнику Произведения)

У каждой книги есть уникальный библиотечный номер (код). Необходимо отметить, что может быть несколько экземпляров одного и того же произведения.

### Читатели

Каждому читателю выдается читательский билет с уникальным номером. В программе должны фиксироваться следующие события: выдача книг читателю из библиотеки на определенный срок, продление книги, возврат книги читателем в библиотеку, потеря книги читателем

ЖанрыКниг

Авторы

### *Перечисления*

СтатусКниги (значения: Свободна, Выдана, Списана)

ДаНет (значения: Да, Нет)

*Документы*

ВыдачаКниги

ПродлениеКниги

ВозвратКниги

ПотеряКниги

*Журналы документов*

Библиотека

### *Отчеты*

### БиблиотечнаяВыписка

Показывает все совершенные операции за заданный период. Должна быть реализована возможность выбрать операции только по указанному читателю и/или по указанной книге.

ДолгиЧитателя

Позвляет узнать долги конкретного читателя на данный момент, т.е. какие книги у него сейчас на руках и когда он должен их вернуть.

*Дополнительные функции:*

 Поиск нужной книги по названию, автору, жанру и другим известным признакам.

 Технология штрих-кодирования. Каждому читателю и каждой книге присваивается уникальный штрих-код. В экранных формах выбор читателя

производится путем считывания штрих-кода, программа должна найти читателя или книгу в справочнике по штрих-коду.

 Денежные расчеты. Предполагается, что каждая книга имеет определенную ценность и библиотека является коммерческой. Каждый день взятия книги должен быть оплачен читателем исходя из задаваемых директором тарифов. При потере книги читатель должен заплатить штраф.

 Отмена документов. При отмене проведения документов все изменения, которые он сделал в системе должны быть также отменены. Для сохранения непротиворечивости базы данных отмена документов должна проводиться в обратном порядке для каждого читателя и книги.

### **ВАРИАНТ 5.**

*Постановка задачи:* создать систему учета семейных доходов и расходов. Система должна показывать текущий остаток в кошельке у каждого члена семьи и общие семейные накопления. Система должна давать возможность узнать доходы и расходы семьи за заданный период с группировкой по участникам или по статьям доходов и расходов.

*В конфигурации потребуется создать следующие объекты: Справочники*

Участники

Содержит имена членов семьи и названия сторон, от имени которых производятся доходы и расходы, и кому принадлежат кошельки.

Кошельки (доп. реквизит Участник)

Содержит названия мест хранения денежных средств семьи.

Статьи доходов

Содержит названия источников дохода семейных средств.

Статьи расходов

Содержит названия направлений расходования семейных средств (многоуровневый справочник).

*Документы*

Доход

Реквизиты шапки: Участник, Статья, Кошелек, Сумма.

Расход

Реквизиты шапки: Участник, Статья, Кошелек, Сумма.

Перевод

Реквизиты шапки: КошелекОткуда, КошелекКуда, Сумма.

ВводНачОстатков

Реквизиты табличной части: Кошелек, Сумма.

При создании документов необходимо поставить галочку «Оперативный учет», чтобы данный документ мог делать движения в регистрах.

Создайте два общих реквизита Автор и Комментарий текстового типа.

*Журналы документов*

ВсеДокументы

# *Регистры*

- Кошельки (регистр остатков)
- Доходы (оборотный регистр)
- Расходы (оборотный регистр)

# *Отчеты*

- Остатки
- ДоходыРасходы

Сначала указывается тип отчета: доходы или расходы. Затем выбирается период, за который формируется отчет. В отчете можно указать 1 или 2 группировки Участник и Статья в произвольном порядке. Также можно указать отбор по одному участнику или статье.

# **ВАРИАНТ 6.**

*Постановка задачи:* разработать автоматизированную систему, с помощью которой можно будет производить основную работу по кадровому учету.

Функции отдела кадров:

- 1) прием на работу новых сотрудников;
- 2) увольнение сотрудников;
- 3) кадровое перемещение;
- 4) воинский учет;
- 5) оформление отпусков;
- 6) оформление больничных листов;
- 7) ведение штатного расписания;
- 8) отчетность.

*В конфигурации потребуется создать следующие объекты:*

### *Справочники*

### Сотрудники

Является двухуровневым и содержит две группы Работающие и Уволенные. В верхней части формы отображается информация по текущему сотруднику (на котором установлен курсор). Кнопка Мастер сотрудников вызывает отчет «Мастер сотрудников», который представляет собой фактически конструктор отчетов. Кнопка «Еще...» вызывает форму элемента справочника «Кадровые данные».

Документы по ФИО

Так как журнал документов в 1С нельзя упорядочить по произвольному полю, то для этого используется данный справочник, аналогичный журналу документов, его необходимо поддерживать в актуальном состоянии.

### *Документы*

### Прием на работу

В модуле документа при его записи проверяется соблюдение всех деловых правил организации. При проведении документа в справочник Сотрудники добавляется новый элемент.

### Кадровое перемещение

В левой части документа отражаются сведения по указанному сотруднику на дату перемещения (прежнее место работы). В правой части документа пользователь указывает новое место работы. При проведении документ изменяет справочник «Сотрудники» и «Штатное расписание».

- Отпуск
- Больничный лист
- Увольнение

### *Журналы*

 Кадровые документы Хранит информацию о всех кадровые документах. Кнопка «Поиск по ФИО» вызывает справочник «Документы по ФИО», в котором все документы упорядочены по ФИО сотрудников.

### *Мастер отчетов по сотрудникам*

Часто отделу кадров требуется вывести список сотрудников, но не всех, а только нужных, удовлетворяющих определенному условию. Кроме того, требуется их еще определенным образом сгруппировать и вывести только нужные сведения по сотрудникам. Все эти отчеты запрограммировать невозможно, поэтому выходом из положения стал Мастер отчетов, который позволяет сконструировать отчет, требуемый в данный момент.

Основные операции Мастера отчетов:

- группировка сотрудников, включая вложенные группировки;
- отбор сотрудников (фильтрация);
- вывод дополнительных колонок по сотруднику (граф).

1-й шаг Мастера отчетов:

Пользователь указывает, как сгруппировать сотрудников. Причем он может указать несколько группировок, расставив их в нужном порядке. Если он не указывает группировку «Сотрудник», то конкретные фамилии не выводятся, а выводится только количество сотрудников в каждой группе.

2-й шаг Мастера отчетов:

Пользователь может отфильтровать информацию по категории, объекту или должности, по дате приема, по дате увольнения и по другим параметрам. Если он указывает несколько условий, то критерии отбора складываются.

3-й шаг Мастера отчетов:

Пользователь задает вывод дополнительных сведений по сотруднику. Это возможно если только на первом шаге была задействована группировка «Сотрудник». Пользователь помечает галочками те колонки, которые он хочет видеть в отчете.

# **СПИСОК ИСПОЛЬЗУЕМЫХ ИСТОЧНИКОВ**

<span id="page-52-0"></span>1. Гончаров, Д.И. Решение специальных прикладных задач в 1С:Предприятие 8.2 [Текст] / Д.И. Гончаров, Е.Ю. Хрусталева. – М.: 1С-Паблишинг, 2013. - 300с.

2. 1С:Предприятие 8.2. Коротко о главном. Новые возможности версии 8.2 [Текст] / под ред. М.Г. Радченко - СПб.: Питер, 2009. - 416с.

3. Профессиональная разработка в системе 1С:Предприятие 8 [Текст] / [А.П. Габец и др.] – 2-е изд. – М.: 1С-Паблишинг, 2007. - 808с.

4. Радченко, М.Г. 1С:Предприятие 8.3 практическое пособие разработчика. Примеры и типовые решения [Текст] / М.Г. Радченко, Е.Ю. Хрусталева - М.:1С-Паблибшинг», 2013. - 963с.

5. Рыбалка, В.В. HELLO-1C. Пример быстрой разработки приложений на платформе 1С:Предприятие 8.3. [Текст] / В.В. Рыбалка - М.: 1С-Паблибшинг», 2012. - 233с.

6. Хрусталева, Е.Ю. Разработка сложных отчетов в 1С:Предприятии 8. Система компоновки данных [Текст] / Е.Ю. Хрусталева - М.: 1С-Паблишинг, 2012. - 458с.

7. 1С:Предприятие 8. URL: [http://v8.1c.ru](http://v8.1c.ru/) (дата обращения: 11.05.2015)

8. Поддержка пользователей системы 1С:Предприятие 8. URL: [http://users.v8.1c.ru](http://users.v8.1c.ru/%20%5C%20_blank) (дата обращения: 18.05.2015)

9. Информационно-технологическое сопровождение пользователей 1С:Предприятия. URL: [https://its.1c.ru](https://its.1c.ru/) (дата обращения: 25.05.2015)

Методические материалы

**Семенова Ирина Владимировна** 

# **ВВЕДЕНИЕ В АДМИНИСТРИРОВАНИЕ СИСТЕМЫ 1С:ПРЕДПРИЯТИЕ**

*Методические указания*